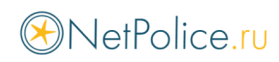

## **Инструкция по установке NetPolice на компьютер с установленным Dr.Web**

Во время установки NetPolice, Dr.Web будет выдавать диалоговые окна. Выберите точно такие же настройки, как на приведенных ниже снимках экранов.

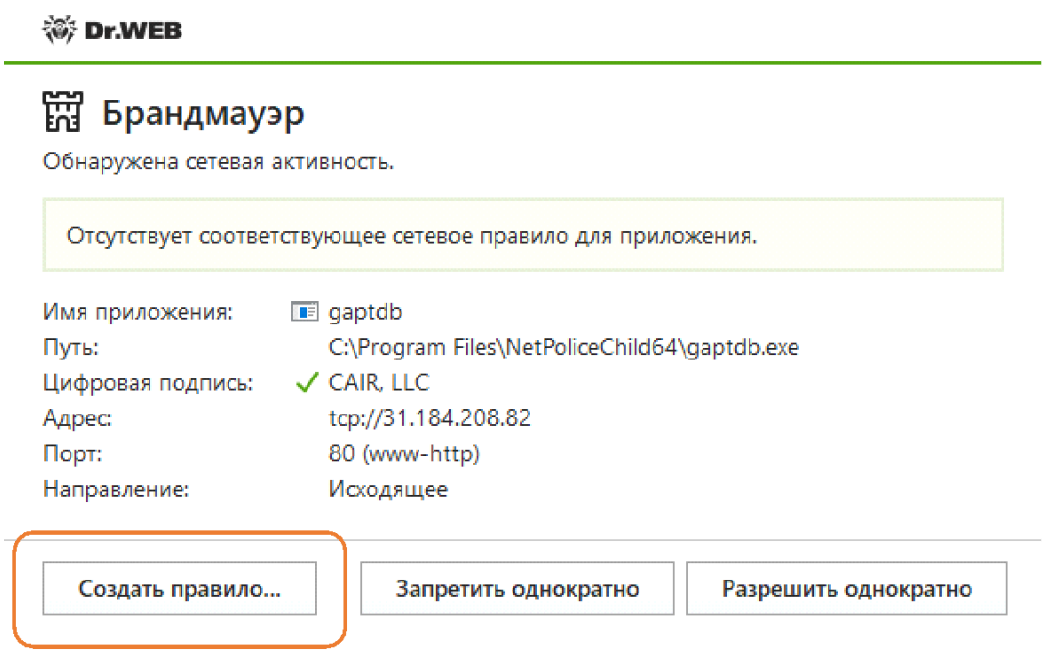

※ Dr.WEB

## **窗** Брандмауэр Новое правило для приложения. Имя приложения: III gaptdb C:\Program Files\NetPoliceChild64\gaptdb.exe Путь: Цифровая подпись: V CAIR, LLC tcp://31.184.208.82 Адрес: 80 (www-http) Порт: Исходящее Направление: Применить предустановленное правило Разрешить приложению сетевые подключения на порт 80 (www-ht... v Разрешить приложению сетевые подключения на порт 80 (www-http) Запрещать приложению сетевые подключения на порт 80 (www-http) Разрешить приложению все сетевые подключения Запрещать приложению все сетевые подключения Создать свое правило OК Отменить

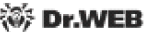

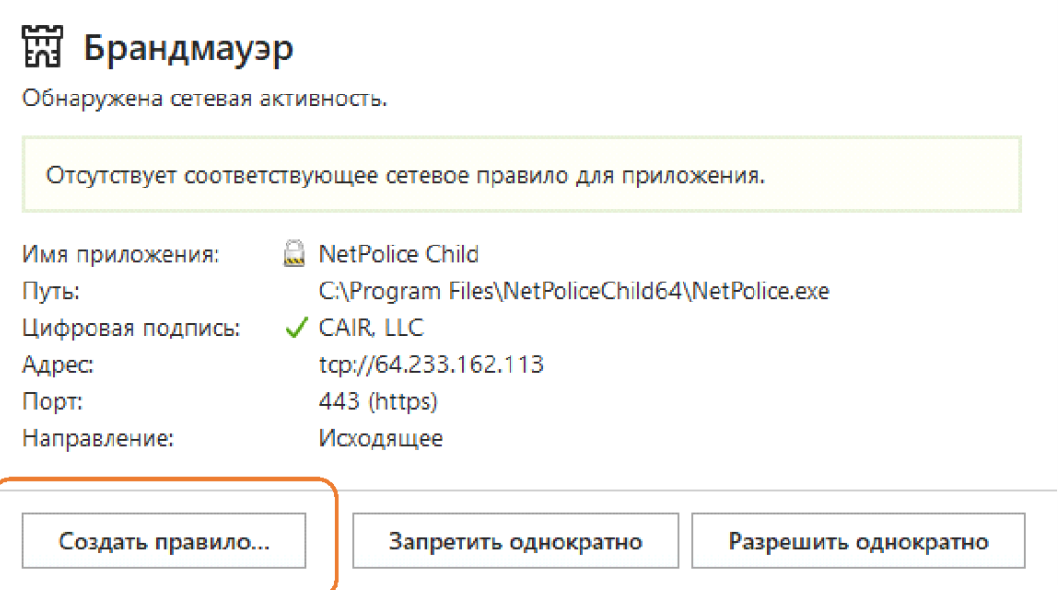

**※ Dr.WEB** 

## **窗 Брандмауэр**

Новое правило для приложения.

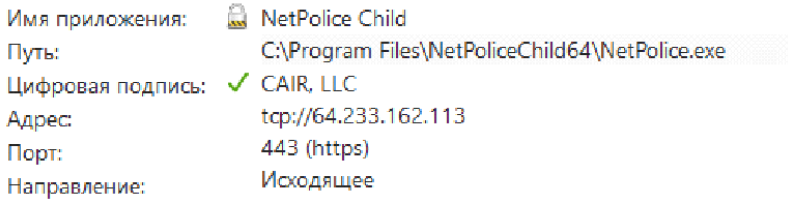

Применить предустановленное правило

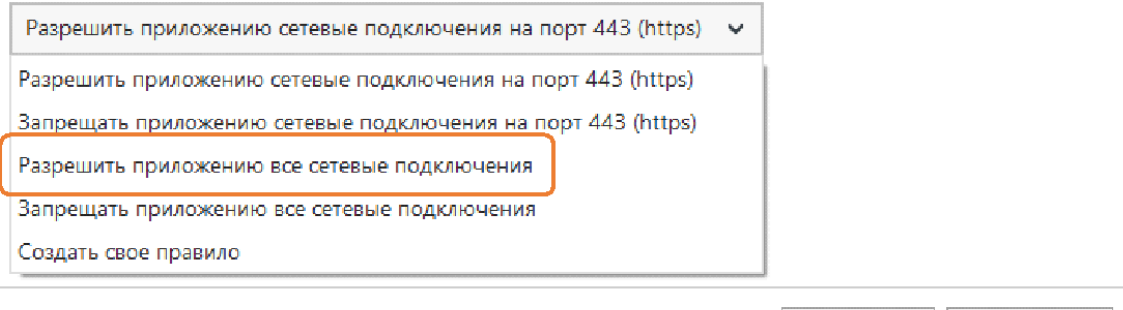

OК

Отменить

## ◎ Dr.WEB

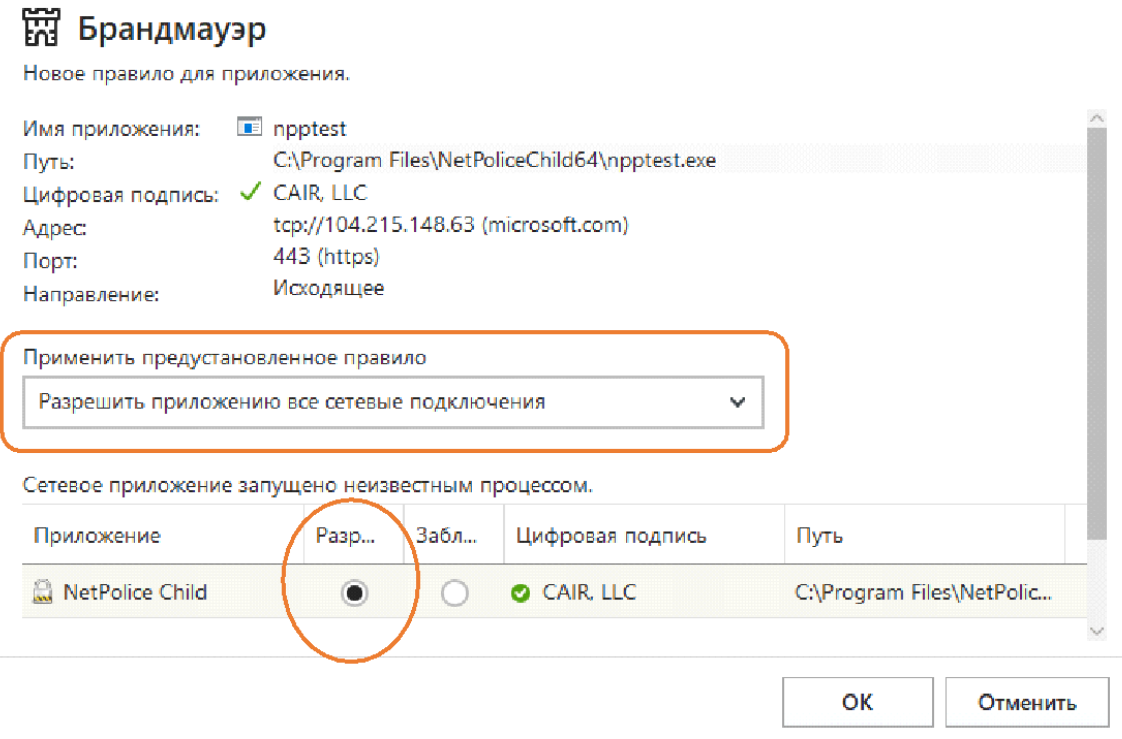

После установки NetPolice, зайдите в настройки антивируса и выставите правило, как на приведенном ниже снимке экрана.

Необходимо добавить следующие процессы для продукта NetPolice Child:

C:\Program Files\NetPoliceChild64\gaptdb.exe

C:\Program Files\NetPoliceChild64\NetPolice.exe

C:\Program Files\NetPoliceChild64\netpolice\_s.exe

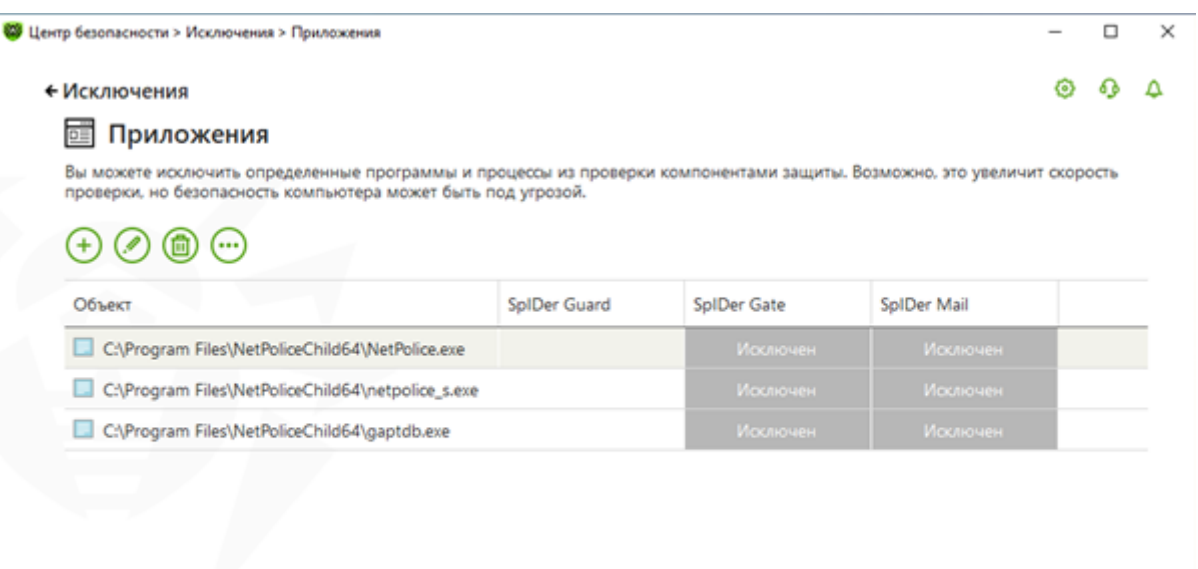

 $^{\circ}$ 

После этого необходимо аналогичным образом добавить в исключения исполняемые файлы браузеров Opera, Яндекс, Chrome и т.д.

Для работы в браузере Edge также необходимо добавить процессы:

C:\Windows\System32\smartscreen.exe

C:\Windows\System32\MicrosoftEdgeCP.exe

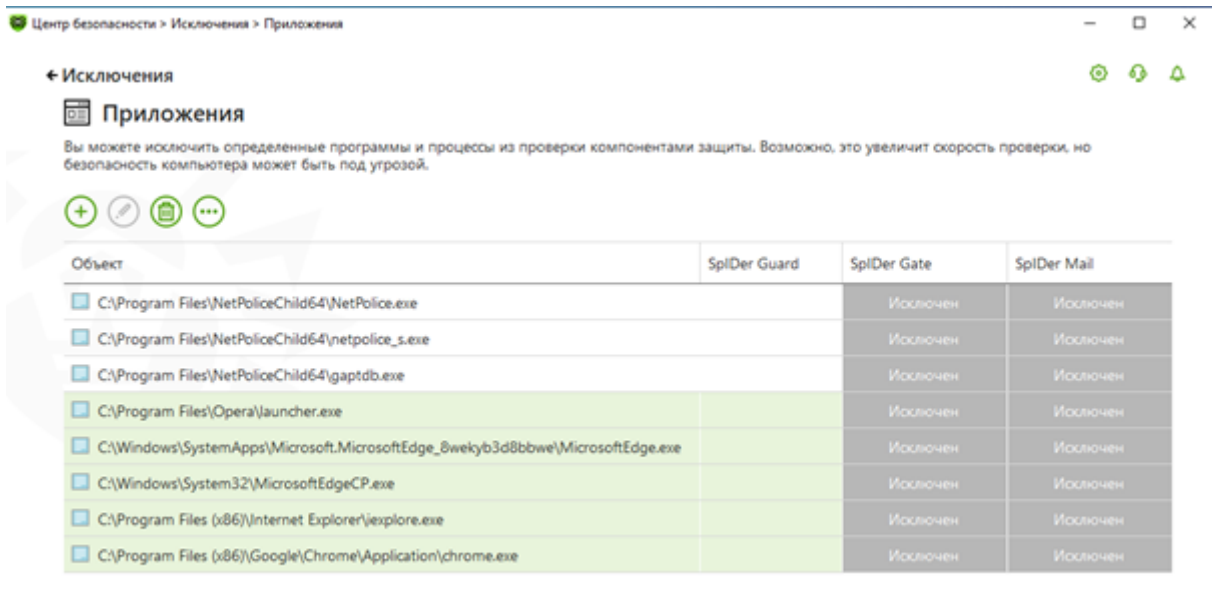

 $\circledcirc$ 

**После внесения изменений перезагрузите операционную систему.**